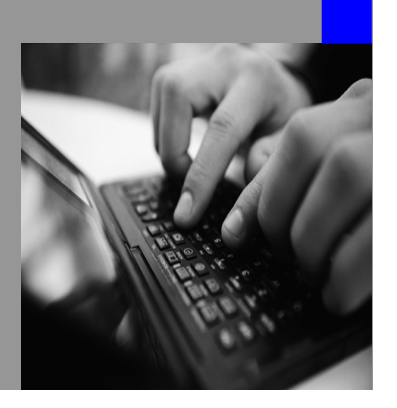

**How-to Guide SAP NetWeaver 7.0 (2004s)**

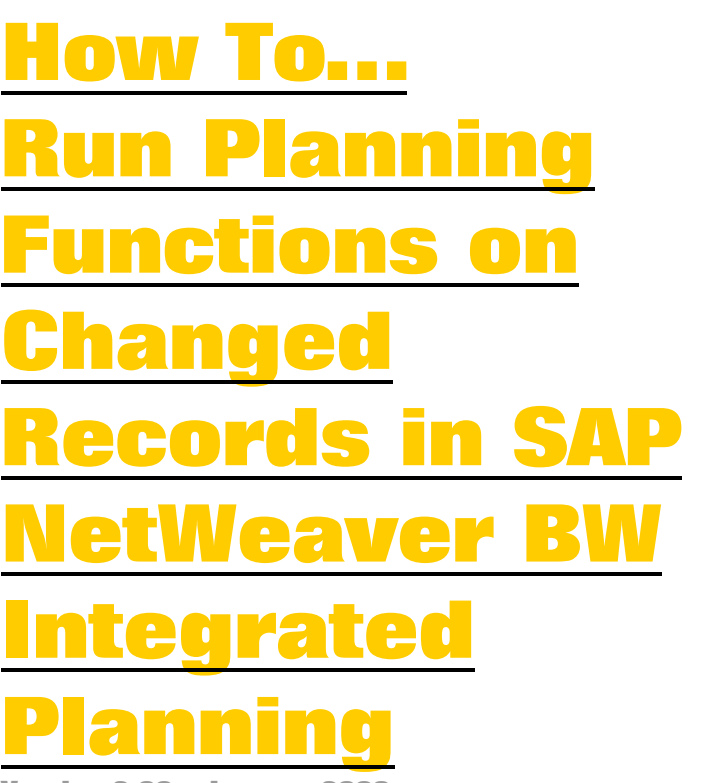

**Version 2.00 – January 2009** 

**Applicable Releases: SAP NetWeaver 7.0 (2004s) SAP NetWeaver BI BI Integrated Planning** 

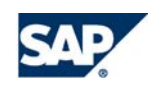

© Copyright 2009 SAP AG. All rights reserved.

No part of this publication may be reproduced or transmitted in any form or for any purpose without the express permission of SAP AG. The information contained herein may be changed without prior notice.

Some software products marketed by SAP AG and its distributors contain proprietary software components of other software vendors.

Microsoft, Windows, Outlook,and PowerPointare registered trademarks of Microsoft Corporation.

IBM, DB2, DB2 Universal Database, OS/2, Parallel Sysplex, MVS/ESA, AIX, S/390, AS/400, OS/390, OS/400, iSeries, pSeries, xSeries, zSeries, z/OS, AFP, Intelligent Miner, WebSphere, Netfinity, Tivoli, and Informix are trademarks or registered trademarks of IBM Corporation in the United States and/or other countries.

Oracle is a registered trademark of Oracle Corporation.

UNIX, X/Open, OSF/1, and Motif are registered trademarks of the Open Group.

Citrix, ICA, Program Neighborhood, MetaFrame, WinFrame, VideoFrame, and MultiWinare trademarks or registered trademarks of Citrix Systems, Inc.

HTML, XML, XHTML and W3C are trademarks or registered trademarks of W3C<sup>®</sup>, World Wide Web Consortium, Massachusetts Institute of Technology.

Java is a registered trademark of Sun Microsystems, Inc.

JavaScript is a registered trademark of Sun Microsystems, Inc., used under license for technology invented and implemented by Netscape.

MaxDB is a trademark of MySQL AB, Sweden.

SAP, R/3, mySAP, mySAP.com, xApps, xApp, and other SAP products and services mentioned herein as well as their respective logos are trademarks or registered trademarks of SAP AG in Germany and in several other countries all over the world. All other product and service names mentioned are the trademarks of their respective companies. Data

contained in this document serves informational purposes only. National product specifications may vary.

These materials are subject to change without notice. These materials are provided by SAP AG and its affiliated companies ("SAP Group") for informational purposes only, without representation or warranty of any kind, and SAP Group shall not be liable for errors or omissions with respect to the materials. The only warranties for SAP Group products and services are those that are set forth in the express warranty statements accompanying such products and services, if any. Nothing herein should be construed as constituting an additional warranty.

These materials are provided "as is" without a warranty of any kind, either express or implied, including but not limited to, the implied warranties of merchantability, fitness for a particular purpose, or non-infringement. SAP shall not be liable for damages of any kind including without limitation direct, special, indirect, or consequential damages that may result from the use of these materials.

SAP does not warrant the accuracy or completeness of the information, text, graphics, links or other items contained within these materials. SAP has no control over the information that you may access through the use of hot links contained in these materials and does not endorse your use of third party web pages nor provide any warranty whatsoever relating to third party web pages.

SAP NetWeaver "How-to" Guides are intended to simplify the product implementation. While specific product features and procedures typically are explained in a practical business context, it is not implied that those features and procedures are the only approach in solving a specific business problem using SAP NetWeaver. Should you wish to receive additional information, clarification or support, please refer to SAP Consulting.

Any software coding and/or code lines / strings ("Code") included in this documentation are only examples and are not intended to be used in a productive system environment. The Code is only intended better explain and visualize the syntax and phrasing rules of certain coding. SAP does not warrant the correctness and completeness of the Code given herein, and SAP shall not be liable for errors or damages caused by the usage of the Code, except if such damages were caused by SAP intentionally or grossly negligent.

## **1 Scenario**

In planning project we often deal with a great number of plan data for the entire project. The single planners usually are also responsible for a great amount of data but often only change a small subset of this data. Which data will be changed by the user cannot be foreseen. On the other hand the number of touched records is a crucial parameter that drives the performance of planning functions. Thus the number of those records should be restricted as much as possible. But how can this be done without knowing what the user will change?

This how to paper will show how to model a system where the records changed by the user will be marked by a flag. The flag can then be used to build up a minimal selection for the planning functions

## **2 Introduction**

As stated above the aim of this paper is to build up a scenario where a user can change one or several records and then can execute a planning function that only works on the changed records. Especially in the case that a user changes a small set of data form a large set of available data this should lead to a great improvement in performance.

We want to give an outline of the solution first. In order to track which records have been changed we introduce a new characteristic in the InfoCube that we call 'Z\_DELTA'. We create a characteristic relationship that does a derivation and fills 'Z\_DELTA' with some value, e.g. 'X'. When we change a record in an aggregation level that does not contain the dummy characteristic each delta record carries an 'X' in the dummy characteristic and is thus marked as changed. Assume we change a key figure from 10 to 12. We then will have 2 data records, one with 'Z\_DELTA =  $\#$ ' and the value 10 and a delta record with 'Z DELTA =  $X'$  and the value 2.

Now we want to run our planning function. Depending on the nature of the planning function we either run it on the pure delta value 2 or on the "entire" value which is 12. In the first case we can run the planning function on an aggregation level containing the dummy characteristic. We simple use the value  $Z$  DELTA = X' in the filter and the planning function only uses the changed values. If we want to run the planning function on the entire value (which is mostly the case) we have to run it on an aggregation level that does not contain the dummy characteristic and thus cannot simple select the data records buy setting a selection for 'Z\_DELTA'. In this paper we will show how we can build up a selection that contains all changed records: we can either use a new mapping in the Bex Web Application Designer or use an ABAP Exit.

As our last action we have to clear the delta indicator from the data records. This will be done by a repost function defined on an aggregation level containing 'Z\_DELTA'. Again we will need the same techniques as mentioned above to restrict the filter for this planning function.

You will have to keep in mind that the scenario produces zero records – the repost function deletes the key figure values in the delta records marked with the delta flag and thus writes them as zero records to the delta buffer. After a save these zero records are stored on the data base. In order to keep the size of the data base as small as possible you should compress the InfoCube regularly using zero compression.

Let us show an example of the records. Let us assume we start with a very simple data model just using one characteristic (Product) and the key figures Price, Quantity and Revenue. As a second characteristic we add our delta indicator (Z\_DELTA).

We start with changing the existing data on an aggregation level that does not contain the delta indicator (AGL1).

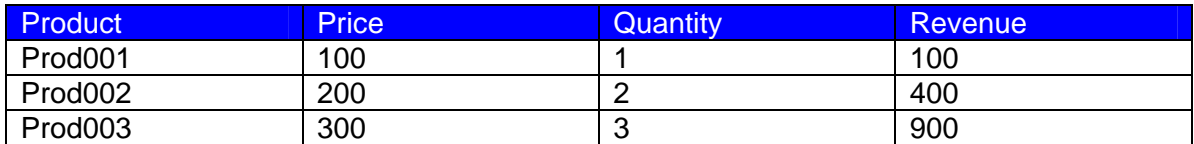

We now change two records:

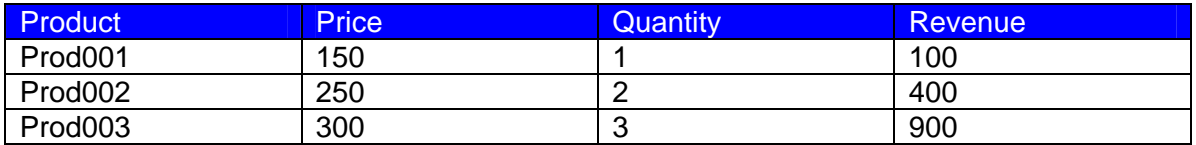

The system will create two data records and the characteristic relationship will fill the delta indicator. On the data base level (or an aggregation level containing all characteristics, AGL2) we have to following records:

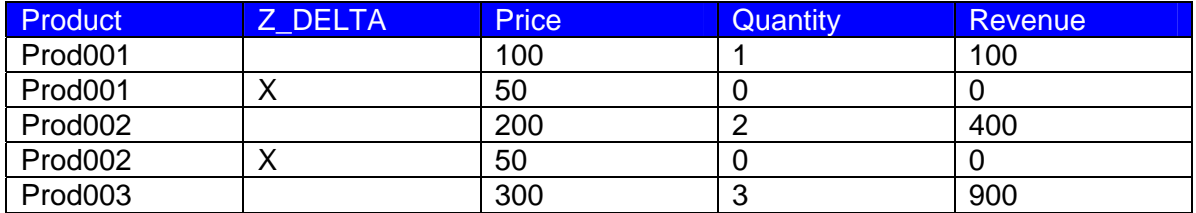

If we now run a query on AGL2 restricting Z\_DELTA to 'X' we get records for Prod001 and Prod002. Thus we have the information which products have been changed. We now decide whether we want to run our planning function on the delta values (50 for both products) or on the entire values (150 and 250): If we want to work on the deltas only, we choose AGL2 for our planning function. If we need the entire values we have to use AGL1. In our case we want to recalculate the revenue. Obviously, if we use only the delta records then the Quantity is 0 in both cases and the planning function would not calculate the revenue correctly.

After we have run our revenue calculation we have to delete the delta indicator from the data records. This is done by a repost function. After the repost we have the following data records:

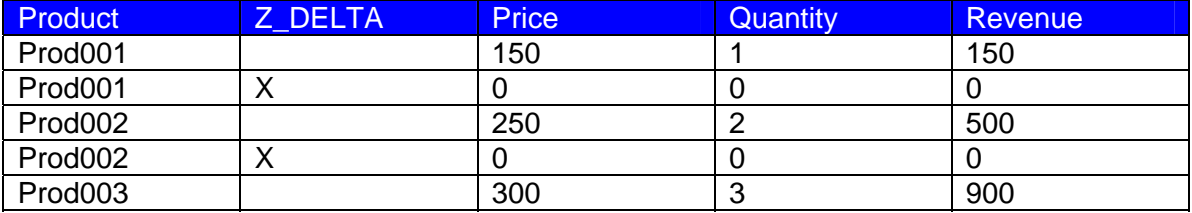

As we can see the model produces a zero record for every changed product. This has to be kept in mind (see above).

# **3 The Step By Step Solution**

We will build up an example with a revenue calculation for a couple of products. The data records contain the key figures quantity, price, and revenue. If the price or the sold quantity for a product is change then the revenue should be calculated only for those products where we did the change.

### **3.1 Build up the InfoCube, Aggregation Levels, and Planning Functions**

1. Create the delta indicator: Use transaction RSA1 and create a new characteristic used for the delta flag. We use the technical name 'Z\_DELTA'. The characteristic should be a character string of length 1. Also create a master data record with value 'X'.

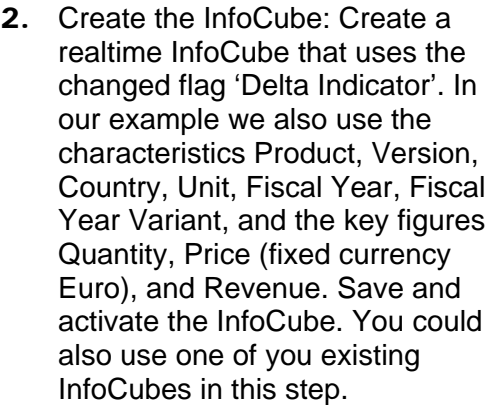

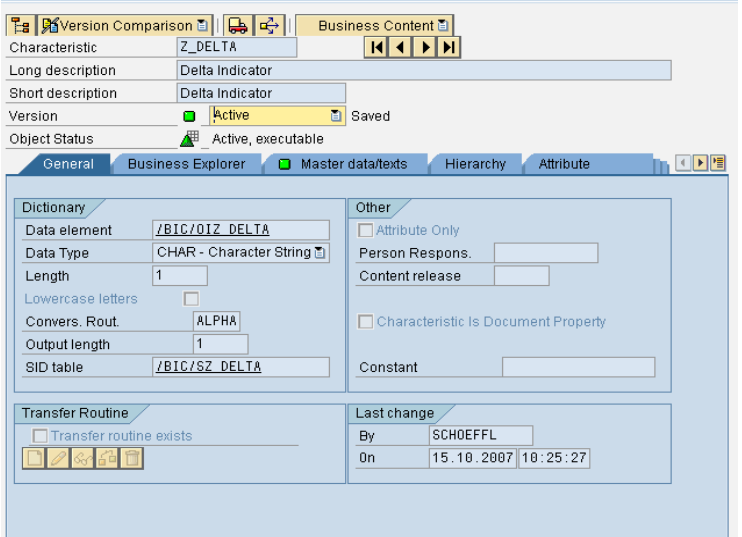

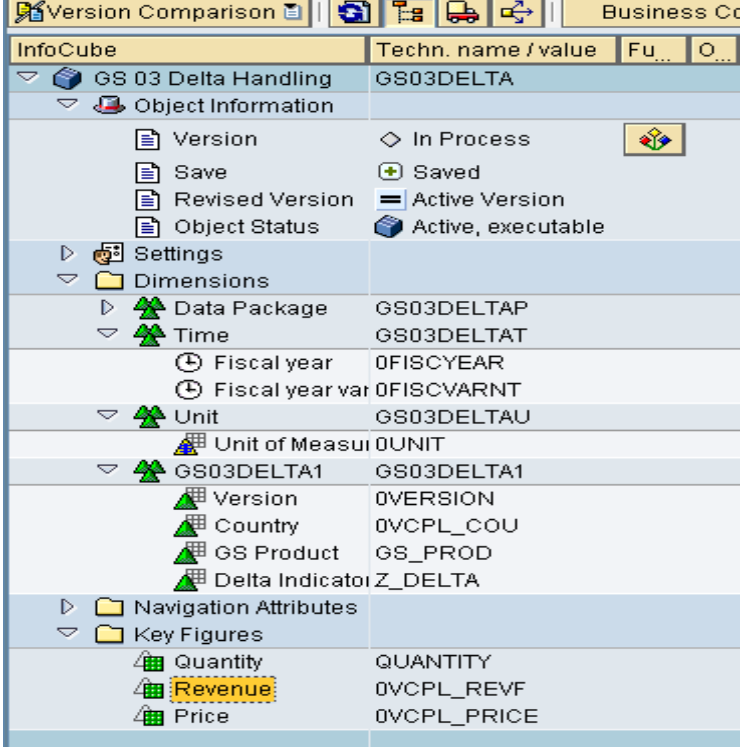

- 3. Create the aggregation levels: Enter the planning modeler and create two aggregation levels. The first aggregation level should contain all characteristics and key figures necessary for the planning model (AG Enter Data), the second one should contain also the delta indicator (AG Calc Delta). Save and activate the aggregation levels
- 4. Create a class for a characteristic relationship: Open transaction se80 and create a new class (ZCL\_DERIVE\_DELTA). Use the class CL\_RSPLS\_CR\_EXIT\_BASE as a super class. Press save. When you change to the tab 'Methods' all methods of the super class are visible then. When using the above class as super class our class will inherit a working implementation (that does nothing…) for all necessary methods. Thus we only have to change the derive method and do not have to care about the other methods.
- 5. Redefine the derive method: mark the derive method and press the button circled in the picture.

6. Finish the implementation: In the derive method enter the coding shown in the picture. If you have chosen another name for your changed flag you will have to adopt the coding accordingly. Save and activate you class. See also the appendix for the coding.

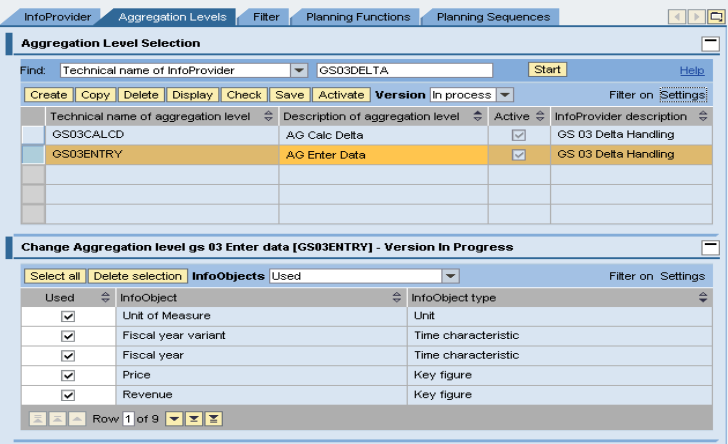

ZCL DERIVE DELTA Class Interface Implemented / Active

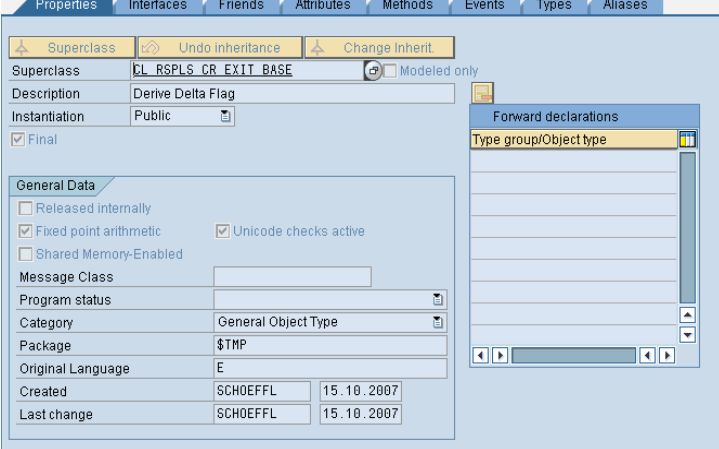

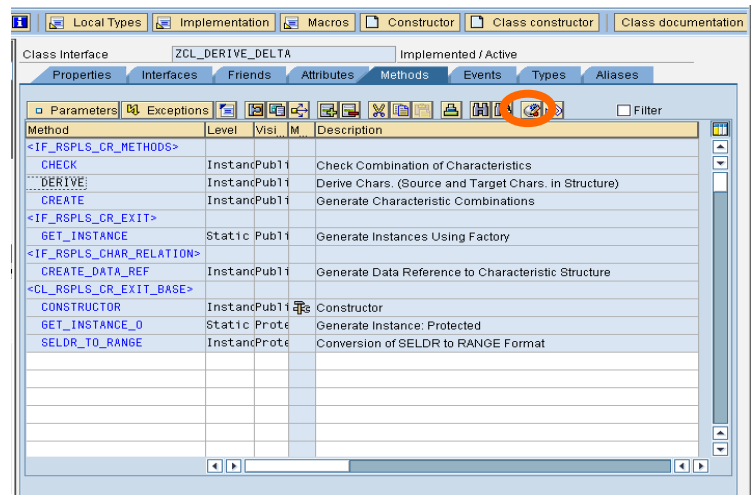

```
⊥
\mathbb{R}^n** CATCH cx\_rspls\_failed.
او
.āļ
         * *ENDTRY.
        field-SYMBOLS: <1_delta> type any.
\pm 1Iield-SYMBOLS: <1_delta> type any.<br>assign component '/BIC/Z_DELTA' of STRUCTURE<br>c_s_chas to <1_delta>.<br><1_delta> = 'X'.
\overline{2}ĿэЪ
-41∎
.5b
اه.
        endmethod.
```
7. Create a characteristic relationship: in the planning modeler go to the InfoProvider tab. Create a new characteristic relationship. Choose the radio button 'with derivation' and as a base for the characteristic relationship choose 'Exit class'. Enter the name of our class (ZCL\_DERIVE\_DELTA). As the derivation should run any time we change a record we choose as the source characteristic a characteristic that is contained in every aggregation level. In our case we choose fiscal year variant. As target characteristic we choose our delta indicator

8. Create a planning function to calculate the revenue: go to the tab 'Aggregation Level' and select the aggregation level that does not contain the delta indicator (AG Enter Data). This is the aggregation level used for entering data and calculating the revenue. Create a formula that multiplies quantity with price. [Note: the revenue cannot be calculated on the delta records only. If you only change the quantity in an existing record for a given product then the delta record in the aggregation level 'AG Calc Delta' will contain a '0' as price. But for calculating the revenue you need the proper price.]

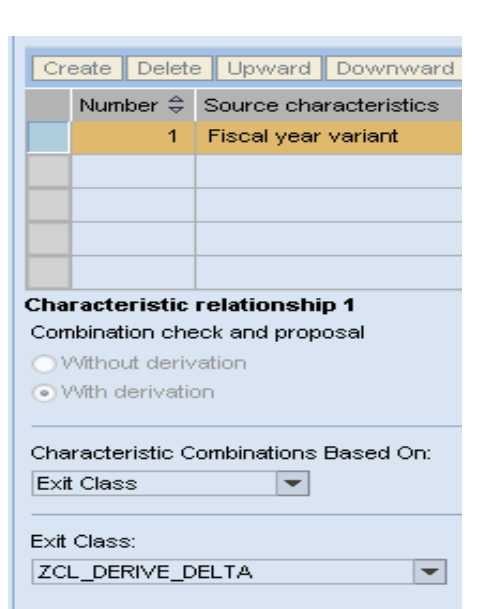

#### Source and target characteristics

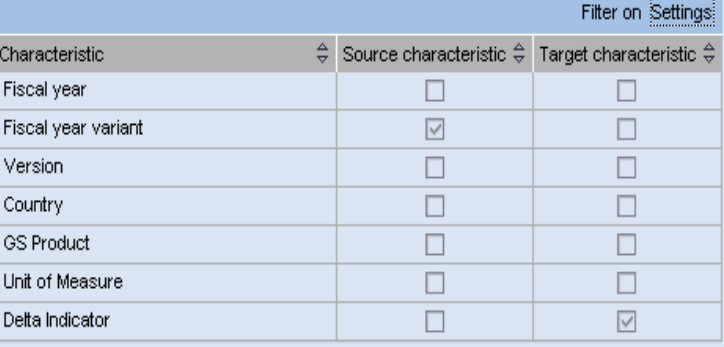

#### **Formula**

#### Check Formula

\* FORMULA EXAMPLE:

\* CHANGE THE VALUE OF THE KEYFIGURE ZQUANTITY OF PRODUCT11

\* TO THE VALUE OF ZQUANTITY OF PRODUCT09 TIMES 1.1

\* ASSUMPTION FOR FIELDS TO BE CHANGED: ZPRODUCT

==> OPERAND: {NAME OF KEYFIGURE, ZPRODUCT} 

\* DATA L\_FACTOR TYPE F.

 $I. FACTOR = 11$ 

\* { ZQUANTITY, PRODUCT11 } = { ZQUANTITY, PRODUCT09 } \* L. FACTOR. 

 $\{$  OVCPL\_REVF  $\}$  =  $\{$  QUANTITY  $\}$  \*  $\{$  OVCPL\_PRICE  $\}$ .

- 9. Create a repost function: change to the aggregation level containing the delta flag and create a repost function. The function should change the characteristic 'Z\_DELTA' from 'X' to '#'.
- 10. Build a query to enter data: Open the Bex Query Designer and create an input enabled query on the aggregation level 'AG Enter Data'. Use the three key figures in the columns and the product in the rows. Make sure the key figures are set to planning enabled and set some selections for the characteristics. Save the query using an appropriate name (e.g. 'Enter Data').
- 11. Build a query to display the delta records: create a second query, now use aggregation level 'AG Calc Delta'. This query does not have to be a plan query. Use the same filter selections as in the above query. In addition use the delta indicator in the filter and set the filter value to 'X'. Use the same characteristics in the rows as in the first query. Make sure that you switch on the zero elimination for rows and columns in your query. We will use this query to show all the records that have been changed in the current planning step. Nevertheless there might be already some zero records from previous executions in the plan buffer or in the data base which we do not want to show up in the query result. Call the query 'Show Delta'.

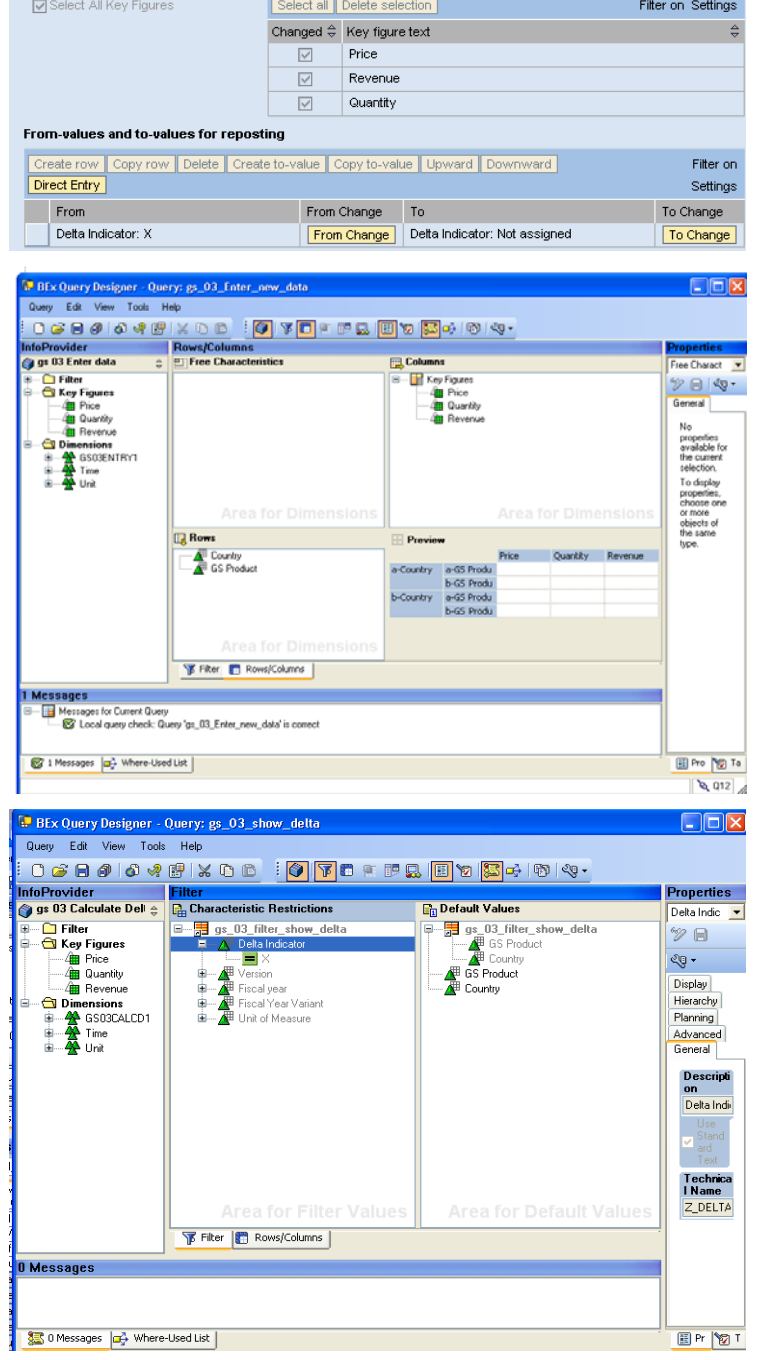

To Parameters | To Characteristic Usage Selection of key figures to be reposted

### **3.2 Using Delta Handling in a Web Application**

We now have created the necessary objects to build up an application. We will start with a Web Application.

We want to build up an application where the user can change the price or the sold quantities of a product and the can calculate the revenue. The revenue should only be calculated for those products where either the price or the quantity has changed. We use the query 'Enter Data' for changing our plan data. Once the changed data is written into the plan buffer the derivation fills the delta indicator in each changed record. Thus if we have a look at query 'Show Delta' we will see all those delta records. The revenue calculation now has to run for all products which are contained in the result of our query 'Show Delta'. Also the repost function has to run for exactly the products that are show in the result of this query.

With SAP NetWeaver 7.0 SPS 14 there is a new mapping type in the Web Application designer that allows use to use the result of a query and thus to use all products shown in 'Show Delta' as a filter of our planning functions.

1. Create the Data Providers: Go to the Bex Web Application Designer and create a new web application. In the web application create a data provider based on the query 'Enter Data' (NEW DATA) and an analysis item showing the data. Create a second data provider based on the query 'Show Delta' (DELTA).

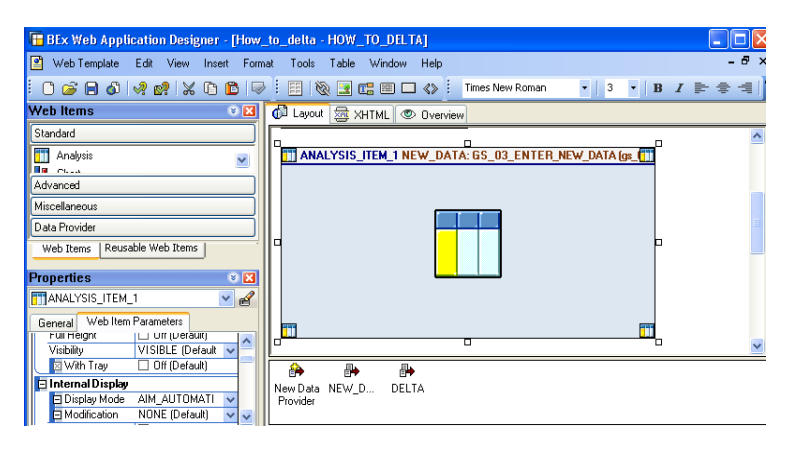

- 2. Create buttons for the planning functions: Create a button group and within that create a button for the revenue calculation planning function. Choose 'Execute Planning Function' as command. Enter the name of the planning function (from the modeler). Now for each characteristic used in your aggregation level you should specify a selection by binding (you might leave out characteristics that have the same value in each record on the data base such as the fiscal year variant).
- 3. For the characteristic product you should use the binding type 'Result

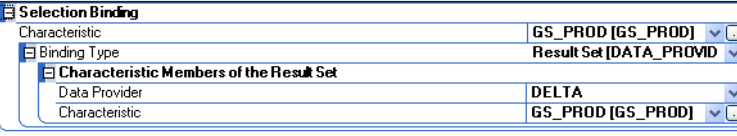

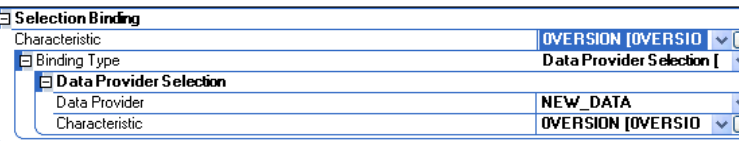

Set' and get the products from the Data Provider 'DELTA'.

4. For all other characteristics you can use the selection from the query 'Enter Data' and use the binding type 'Data Provider Selection' from Data Provider 'NEW\_DATA'.

5. Create the repost function: on the same button create a second command (command sequence) that does the repost. Again use the command 'Execute Planning Function', enter the name of the repost function, and use the same mappings as with the revenue calculation. Save your Web Application.

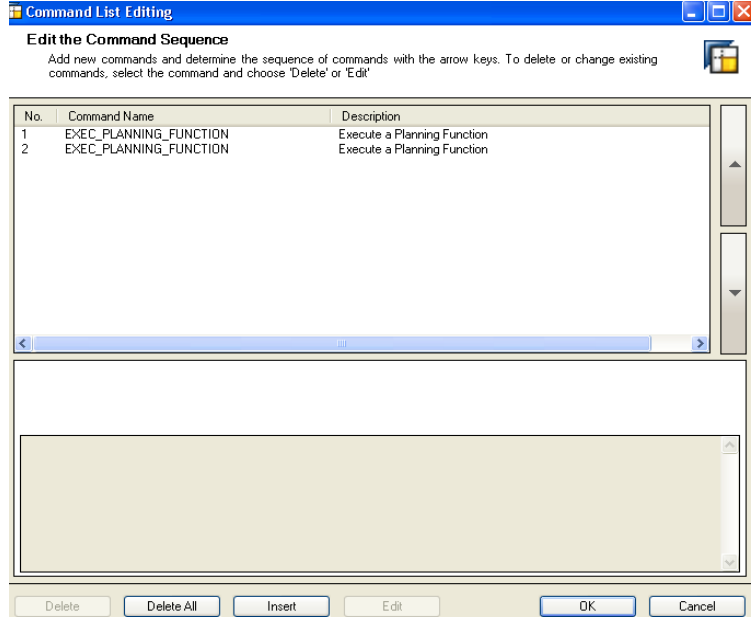

You can execute you planning application now. Change the quantity or the price for one product and run the planning function. From the messages sent from the planning function you will see that the planning function only runs on one product. Surely the model also works if you change more than one record (see note 1 below).

### **3.3 Using Delta Handling with a Front End - Independent Solution**

The solution above depends on the special mapping only available in the Bex Web Application Designer. We will now show a solution that uses an ABAP Exit and is thus independent of the front end. The solution can be used in web applications, in Bex Analyzer Workbooks, and in planning sequences (online or in process chains).

We will build up the same application in the Bex Analyzer now. We will reuse the queries we have created above.

Before starting the solution have a look at note 1101726 and implement the ABAP coding.

- 1. Create the function module: go to the transaction se80, create a function group (or use an existing one) and in there create a function module (Z\_DELTA\_SEL). Have a look at the appendix for an example of the function module. You can also refer to note 1101726 for the interface and a sample implementation. The function module is used to change selection upon execution: before the planning function is executed, the function module is called and can change the selection that is used for executing the planning function.
- 2. Register the function module: Run the report SAP\_RSADMIN\_MAINTAIN as described in the note. Please note that this function module now will be called for all selections.

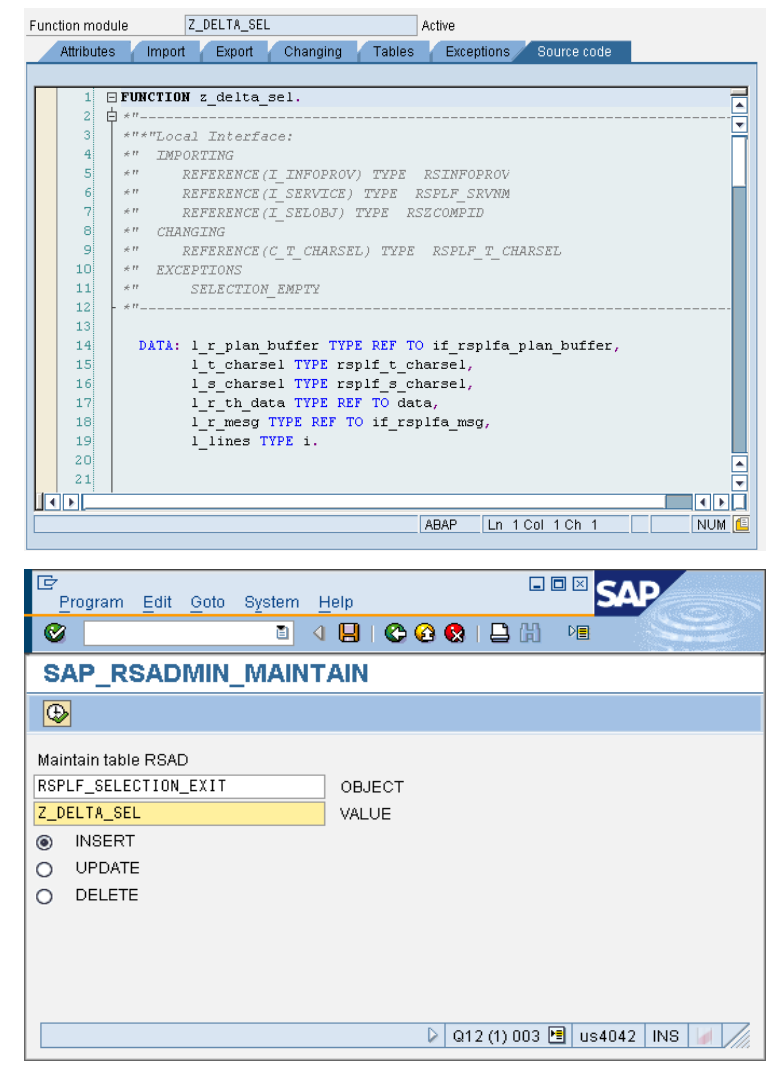

3. Fill the function module with coding: the exit is using the same trick as we have used in our solution in the WAD. The function module reads the changed records from the aggregation level 'AG Show Delta' and determines which products (and countries) have been changed. These products (and countries) are filled into the selection. Use the sample coding below and adapt the names of characteristics or aggregation levels if necessary.

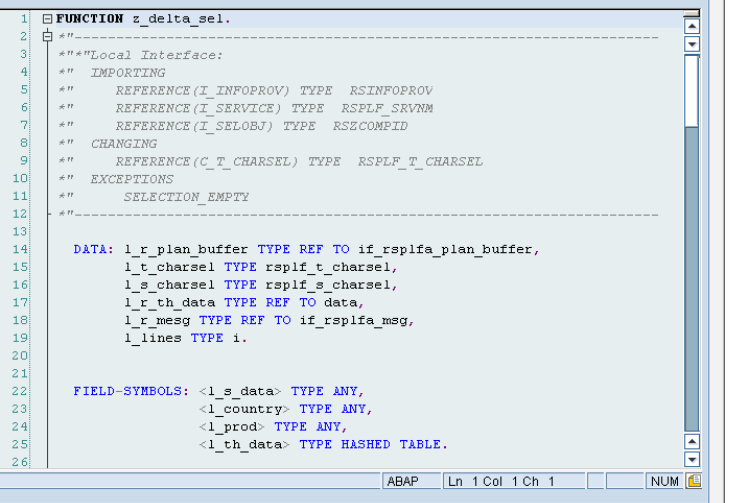

- 4. At the beginning of the function module there is a check for the name of the current filter and/or the planning function. Use this check in order to make sure that the function module (and thus the delta mechanism) only runs when necessary. Note that the filter name is only filled if you execute the planning function via a planning sequence. In order to make your example runs correctly adapt the names of the planning functions accordingly.
- 5. Create a BEx Analyzer workbook for testing: create a new workbook with a DataProvider DP\_1 containing the query 'Enter Data'. Also create an Analysis Item showing the data.

6. Include the planning functions: create a button that executes a planning function. Choose the name of the revenue calculation and use DP 1 as a DataProvider. Create a second button for the repost function. Use the same DataProvider.

DATA: 1\_r\_plan\_buffer TYPE REF TO if\_rsplfa\_plan\_buffer, 1\_t\_charsel TYPE rsplf\_t\_charsel, 1\_s\_charsel TYPE rsplf\_s\_charsel, 1\_r\_th\_data TYPE REF TO data, l\_r\_mesg TYPE REF TO if\_rsplfa\_msg. 1 lines TYPE i.

```
FIELD-SYMBOLS: <1 s data> TYPE ANY,
               <1_country> TYPE ANY,
               <1_prod> TYPE ANY,
               <1_th_data> TYPE HASHED TABLE.
```
\* only proceed this exit with the right filter and function

\*check i\_selobj = '6S\_03\_FILTER\_SHOW\_DELTA'. CHECK i\_service = 'REPOST' OR i\_service = 'CALCREVENUE'.

- \* Only delta records should be selected. Only country
- \* or product are relevant, the other selections are
- \* constant.

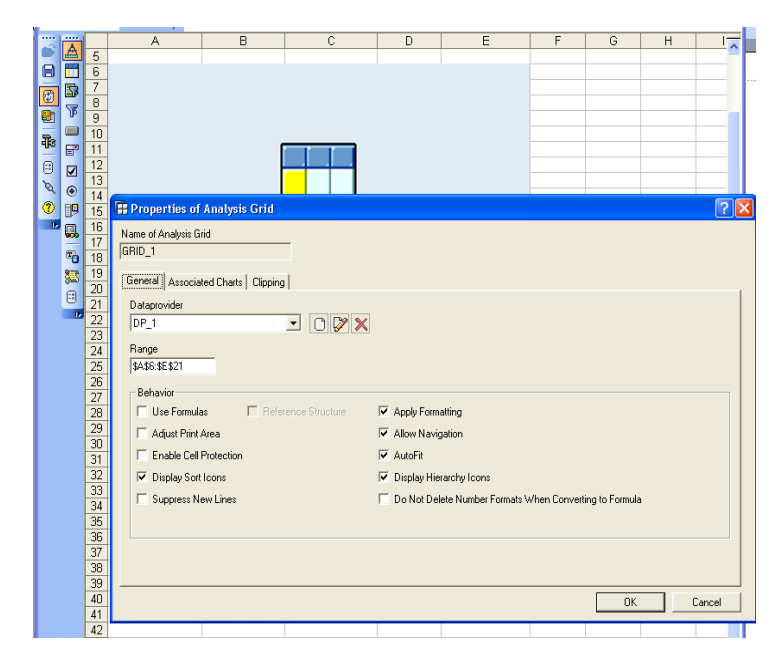

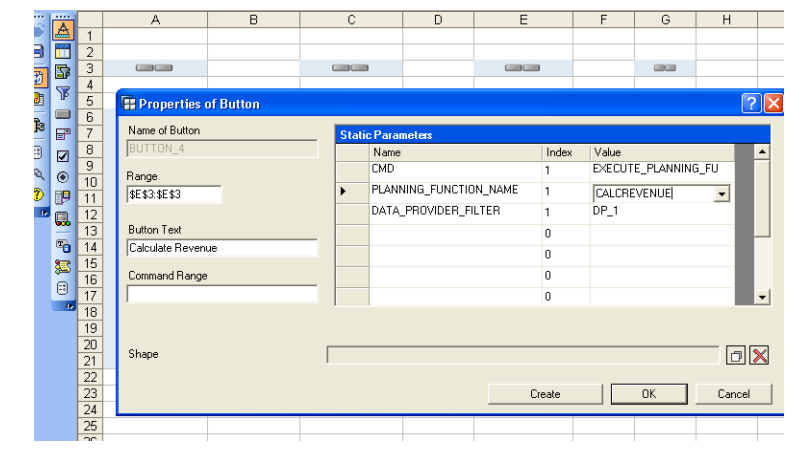

7. Test the planning application: start the workbook and test it. Again you will see from the messages that the planning function only calculates the revenues for the products that have been touched.

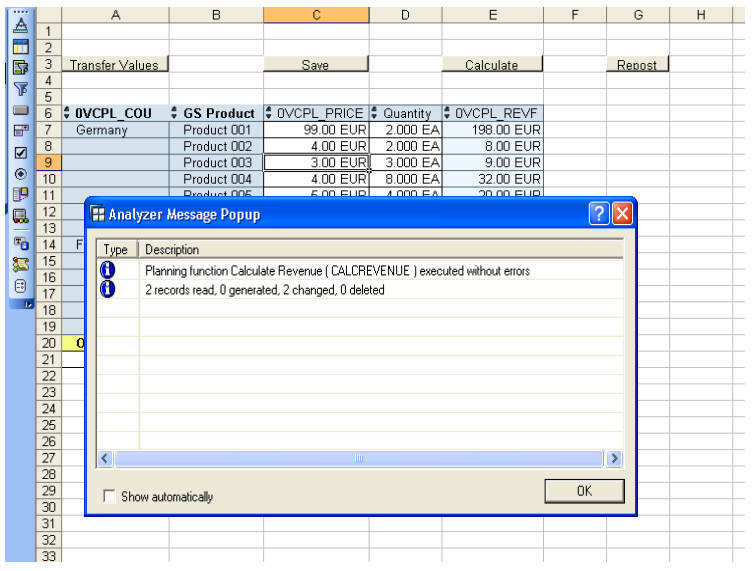

Note 1: The model also works if you change several records in one step. Nevertheless it might be the case that the planning function runs on a larger set of records than just the changed ones. Let us assume you have more characteristics in the aggregation level and the following records in your query:

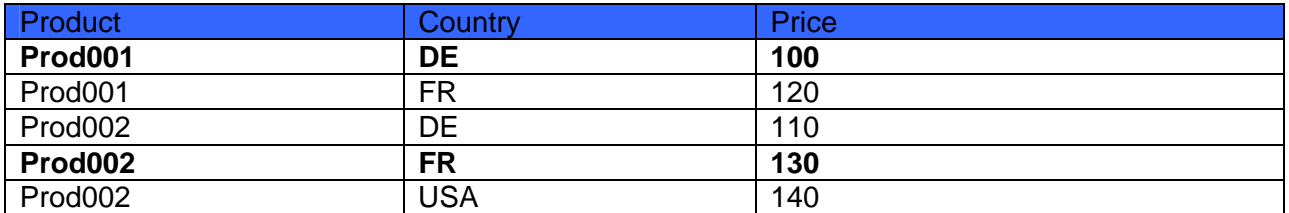

Now assume that we change the two records printed in bold face. The selection for the characteristic product is 'Prod001 and Prod002', the selected countries are 'DE' and 'FR'. Thus the planning function will recalculate the revenue for the first four records. This is a little disadvantage due to the way data is selected in SAP BI but still we can use our model to restrict the planning function to the smallest BI selection containing the changed data.

Note 2: In our model we execute two planning functions (a revenue calculation and a repost) instead of just a revenue calculation on a larger set of data. As there is always some overhead when executing planning function the above model may lead to somewhat longer runtimes provided that either very few records are contained in the selection of the query 'Enter Data' or nearly all available data has been changed. In all other cases (which are quite normal in planning environments) our model will provide a better runtime.

Note 3: As stated above the application produces zero records that are stored in the data base. Thus if we do not switch on the zero elimination in our query 'Show Delta' the revenue calculation and the repost would run on all records within the selection, that have either been changed in the current session or in a session before.

## **4 Appendix**

In this section we include the coding that we have used above.

```
Derive Method in class CZL_DERIVE_DELTA:
```

```
method IF RSPLS CR_METHODS~DERIVE.
**TRY.
*CALL METHOD SUPER->IF_RSPLS_CR_METHODS~DERIVE
** IMPORTING
    ** e_t_mesg =
* CHANGING
   * C_S_CHAS =
* .
** CATCH cx_rspls_failed .
**ENDTRY.
  field-SYMBOLS: <l_delta> type any. 
   assign component '/BIC/Z_DELTA' of STRUCTURE 
       c_s_chas to <l_delta>. 
  \langlel_delta> = 'X'.
endmethod.
```
Function Module for changing the selection:

In order to use this function module you will have to adapt the names of the filter, the aggregation level, and the characteristics to your scenario.

```
FUNCTION z_delta_sel. 
*"----------------------------------------------------------------------
*"*"Local Interface:
*" IMPORTING
*" REFERENCE(I_INFOPROV) TYPE RSINFOPROV
*" REFERENCE(I_SERVICE) TYPE RSPLF_SRVNM
*" REFERENCE(I_SELOBJ) TYPE RSZCOMPID
*" CHANGING
    *" REFERENCE(C_T_CHARSEL) TYPE RSPLF_T_CHARSEL
*" EXCEPTIONS
    *" SELECTION_EMPTY
*"----------------------------------------------------------------------
   DATA: l_r_plan_buffer TYPE REF TO if_rsplfa_plan_buffer, 
         l_t_charsel TYPE rsplf_t_charsel, 
         l_s_charsel TYPE rsplf_s_charsel, 
         l_r_th_data TYPE REF TO data, 
         l_r_mesg TYPE REF TO if_rsplfa_msg, 
         l_lines TYPE i. 
   FIELD-SYMBOLS: <l_s_data> TYPE ANY, 
                   <l_country> TYPE ANY, 
                   <l_prod> TYPE ANY, 
                  <1 th data> TYPE HASHED TABLE.
```

```
* only proceed this exit with the right filter and function
*check i_selobj = 'CHANGE_SEL'.
 CHECK i_service = 'REPOST' OR
        i_service = 'CALCREVENUE'.
* Only delta records should be selected. Only country
* or product are relevant, the other selections are
* constant.
 CALL METHOD cl_rsplfa_plan_buffer=>if_rsplfa_plan_buffer~get_instance
    EXPORTING
      i_aggregation_level = 'AG_CALC_DELTA'
    RECEIVING 
     r_plan_buffer = l_r_plan_buffer
    EXCEPTIONS
     error = 1OTHERS = 2.
  IF sy-subrc <> 0. 
    EXIT. 
  ENDIF. 
*we only want to know the delta records for country and product
  l_t_charsel = c_t_charsel. 
  DELETE l_t_charsel WHERE iobjnm = '0COUNTRY'. 
  DELETE l_t_charsel WHERE iobjnm = '0PRODUCT'. 
  l_s_charsel-iobjnm = 'Z_DELTA'. 
  l_s_charsel-sign = 'I'. 
  l_s_charsel-opt = 'EQ'. 
 l s charsel-low = 'X'.
 CLEAR 1 s charsel-high.
  INSERT l_s_charsel INTO TABLE l_t_charsel. 
* get the changed records
  CALL METHOD l_r_plan_buffer->get_data 
    EXPORTING
     i_t t charsel i_t = 1 t charsel
      i_include_zero_records = rs_c_false 
     i_r<sub>msg</sub> = l_r<sub>mesg</sub>
    IMPORTING
     e_r_th_data = l_r_th_data EXCEPTIONS
     error = 1OTHERS = 2.
  IF sy-subrc <> 0. 
    EXIT. 
  ENDIF. 
  ASSIGN l_r_th_data->* TO <l_th_data>. 
  DESCRIBE TABLE <l_th_data> LINES l_lines. 
  IF l_lines IS INITIAL. 
* no deltas!
    MESSAGE i001(rsplf) 
     WITH 'No changed data yet' RAISING SELECTION EMPTY.
  ENDIF.
```

```
 LOOP AT <l_th_data> ASSIGNING <l_s_data>. 
   ASSIGN COMPONENT 'COUNTRY' OF STRUCTURE <l_s_data> TO <l_country>. 
     IF sy-subrc <> 0. 
       MESSAGE i001(rsplf) 
         WITH 'Error in Function Module' RAISING SELECTION_EMPTY. 
     ENDIF. 
  ASSIGN COMPONENT 'PRODUCT' OF STRUCTURE <l_s_data> TO <l_prod>.
    IF sy-subrc \leq 0.
       MESSAGE i001(rsplf) 
         WITH 'Error in Function Module' RAISING SELECTION_EMPTY. 
     ENDIF. 
  READ TABLE l_t_charsel WITH KEY iobjnm = '0COUNTRY' low = <l_country> 
    TRANSPORTING NO FIELDS. 
   IF sy-subrc <> 0. 
     l_s_charsel-iobjnm = '0COUNTRY'. 
    l s charsel-sign = 'I'.
     l_s_charsel-opt = 'EQ'. 
     l_s_charsel-low = <l_country>. 
     CLEAR l_s_charsel-high. 
     INSERT l_s_charsel INTO TABLE l_t_charsel. 
   ENDIF. 
   READ TABLE l_t_charsel WITH KEY iobjnm = '0PRODUCT' low = <l_prod> 
     TRANSPORTING NO FIELDS. 
  IF sy-subrc \lt 0.
     l_s_charsel-iobjnm = '0PRODUCT'. 
     l_s_charsel-sign = 'I'. 
     l_s_charsel-opt = 'EQ'. 
     l_s_charsel-low = <l_prod>. 
     CLEAR l_s_charsel-high. 
    INSERT l_s_charsel INTO TABLE l_t_charsel.
   ENDIF. 
 ENDLOOP. 
 DELETE l_t_charsel WHERE iobjnm = 'Z_DELTA'. 
c_t_{\text{charsel}} = 1_t_{\text{charsel}}.
```
ENDFUNCTION.

**www.sdn.sap.com/irj/sdn/howtoguides**